## **Модуль визуализации**

Модуль визуализации, или **рендер**, встроен в режиме 3D и предназначен для создания фотореалистичных изображений созданных помещений. Данный модуль позволяет рассчитать и простроить изображение с учётом характера материалов (глянцевый, матовый и т.п.), освещения, таким образом формируя привлекательную картинку.

Длясравнения изображение в режиме  $3D - \frac{3D}{2}$  $3D - \frac{3D}{2}$  и после аппаратного рендеринга:  $\boxed{\times}$   $\boxed{\times}$ 

По умолчанию включен аппаратный способ рендеринга.

### **Чтобы создать фотореалистичную картинку по размеру экрана:**

- 1. зайдите в режим [3D;](http://files.ceramic3d.ru/wiki/doku.php?id=setup:3d)
- 2. выберите нужный вам ракурс для рендера, при необходимости скройте те объекты, которые могут заслонять изображение;
- 3. зажмите пробел на клавиатуре и мышью выделите ту часть изображения, которая должна быть обработана, начнётся процесс обработки изображения (это может быть почти вся площадь монитора, изображение будет именно такого формата).

В зависимости от количества плитки, объёма помещения, количества объектов, а также производительности вашего компьютера (в частности, видеокарты), процесс может занимать разное количество времени – от минуты и до получаса.

### **Чтобы создать фотореалистичную картинку небольшого формата:**

- 1. зайдите в режим [3D;](http://files.ceramic3d.ru/wiki/doku.php?id=setup:3d)
- 2. выберите нужный вам ракурс для рендера, при необходимости скройте те объекты, которые могут заслонять изображение;
- 3. нажмите на пиктограмму , начнётся процесс обработки.

Результат в натуральную величину:

Last update: 2014/09/10 actions:часть\_7 http://files.ceramic3d.ru/wiki/doku.php?id=actions:%D1%87%D0%B0%D1%81%D1%82%D1%8C\_7<br>12:55

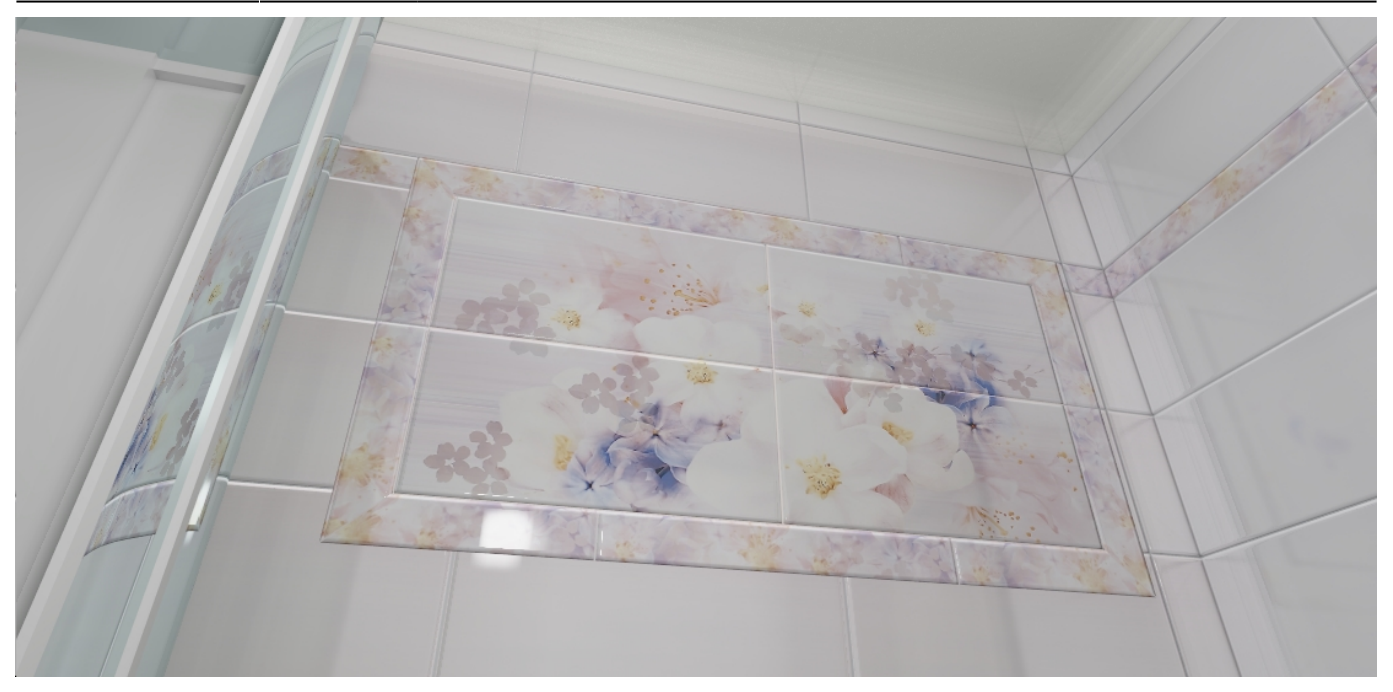

В результате работы модуля визуализации поверх основного окна программы откроется окно «**Просмотр**», содержащее фотореалистичное изображение.

**Чтобы сохранить** изображение, кликните по нему правой клавишей мыши и в контекстном меню выберите «**Сохранить в файл**»:

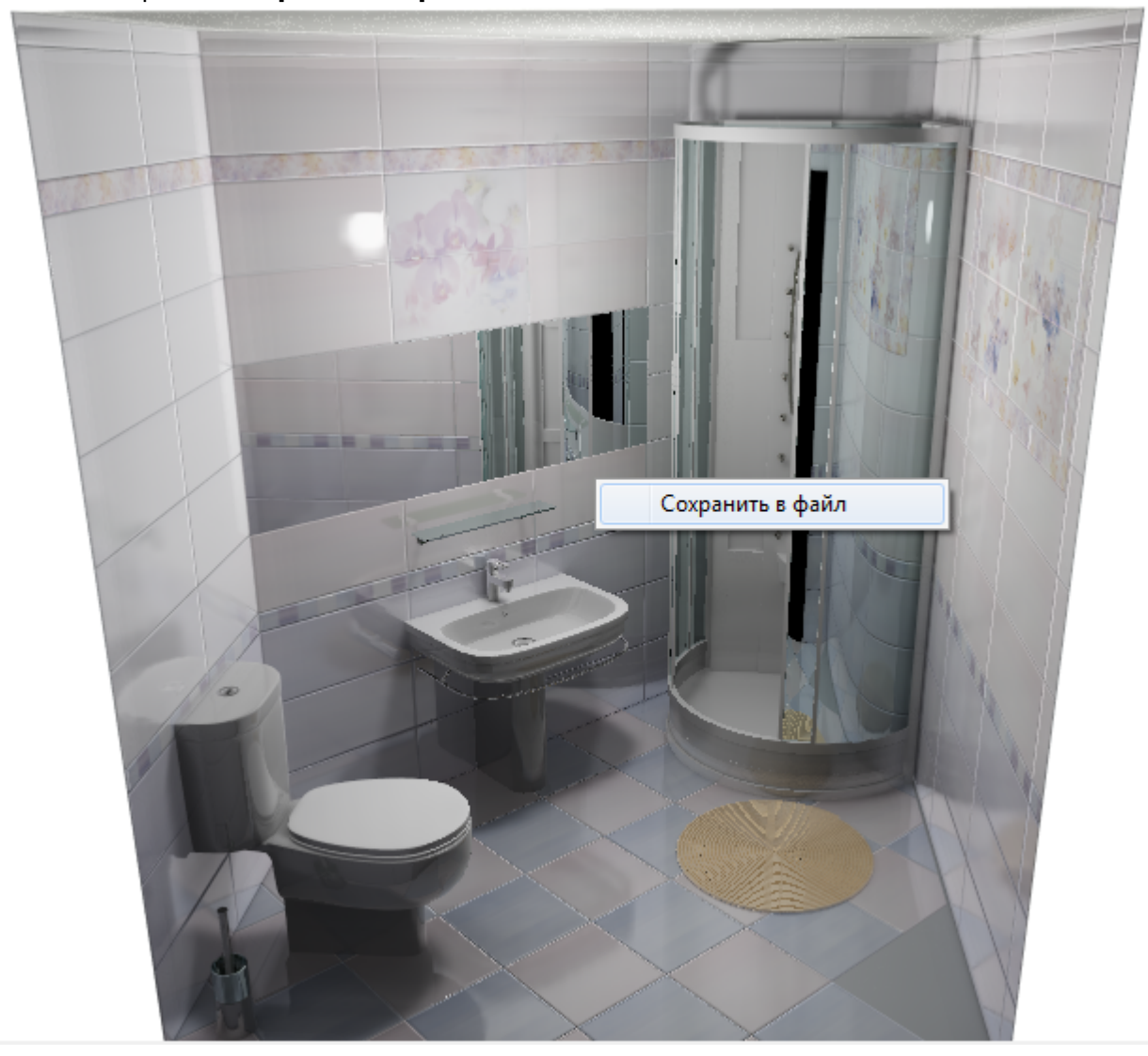

### **Программная настройка**

В Ceramic3D реализованы два способа создавать фотореалистичные картинки:

- 1. аппаратным (за счёт аппаратных возможностей видеокарты);
- 2. программным (благодаря алгоритму).

По умолчанию, модуль визуализации настроен на аппаратный способ.

Более качественное изображение даёт аппаратный способ визуализации.

Настройки модуля визуализации можно изменить. Для этого зайдите в Главном меню в «**Правка**» → «**Настройки…**» → вкладка «**Модуль визуализации**». Так выглядят настройки по умолчанию на 4-х ядерном CPU:

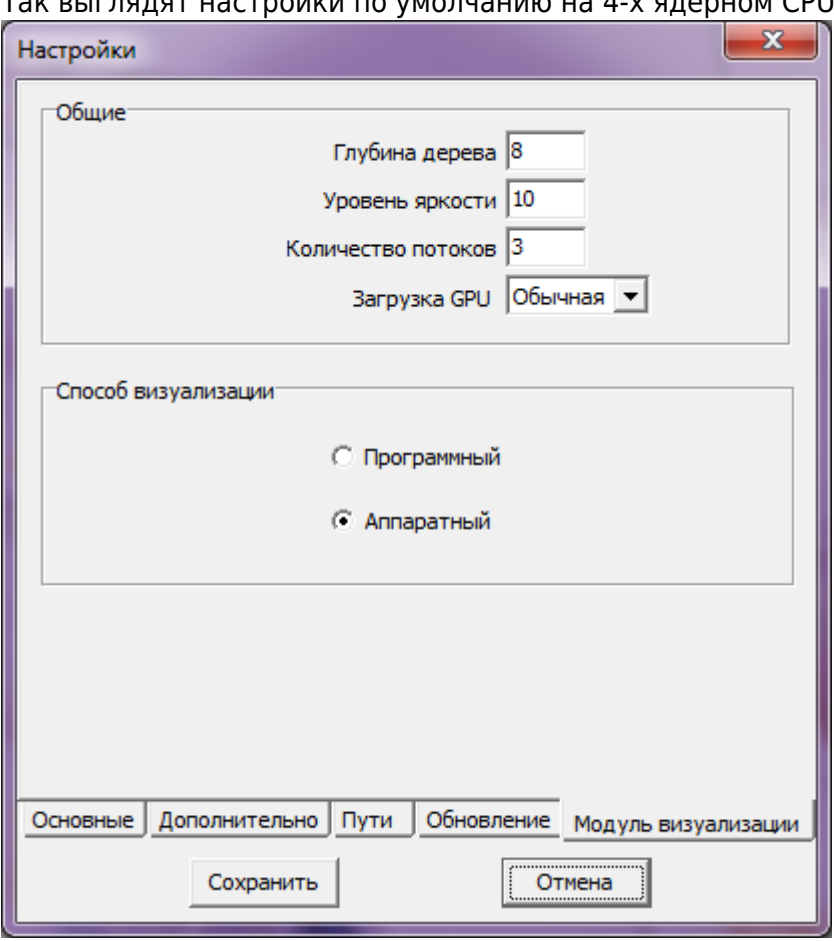

Именно в этом окне можно изменить способ визуализации (аппаратный или программный), а также внести другие изменения.

- Глубина дерева настройка отображения дерева.
- Уровень яркости настройка яркости изображения.
- Количество потоков зависит от количества ядер CPU. Автоматически рассчитывается как количество ядер процессора минус один. Т.е., например, на центральном процессоре 4 ядра, в этом параметре автоматически устанавливается значение «3». Чем больше аппаратных мощностей дать на обработку изображения, тем быстрее оно будет обрабатываться и тем медленнее будет работать компьютер в момент обработки. Т.е. если выделить все

имеющиеся ресурсы на работу одной программы, всё остальное будет «висеть».

● **Загрузка GPU** – может быть **низкой** или **обычной**. Загрузка GPU – это загрузка Graphic Processo Unit – процессора на видеокарте.

Если программа установлена на ноутбуке или компьютере с маломощной видеокартой, рекомендуется выбирать параметр **Загрузка GPU** – «**Низкая**». 2014/05/13 09:07 · [Юлия Майн](http://files.ceramic3d.ru/wiki/doku.php?id=user:юлия_майн)

# <span id="page-3-0"></span>**Основной источник света**

Освещение – это важная составляющая проекта, которая в значительной степени влияет на его отображение. Наибольшую роль освещение играет при рендере сложных проектов с несколькими источниками света.

Для простого проекта с традиционным расположением источника света под потолком никакие действия по настройке освещения **не требуются**.

По умолчанию в любом коробе помещения есть один **точечный** источник света, который по качеству напоминает обычную лампу накаливания мощностью 100 Ватт, расположенную посередине помещения почти под потолком. Добавление ещё одной такой «лампы» даёт эффект ослепления – проект становится почти не видно.

#### **Чтобы увидеть источник света** зайдите в Главном меню в «**Вид**» → «**Показывать источники**

**света**» или нажмите **правой клавишей мыши** на пиктограмму **В Панели инструментов.** Чтобы выйти из этого режима повторите операцию.

Стандартный точечный источник света отображается в виде жёлтого или, если его выделить, синего кружочка:

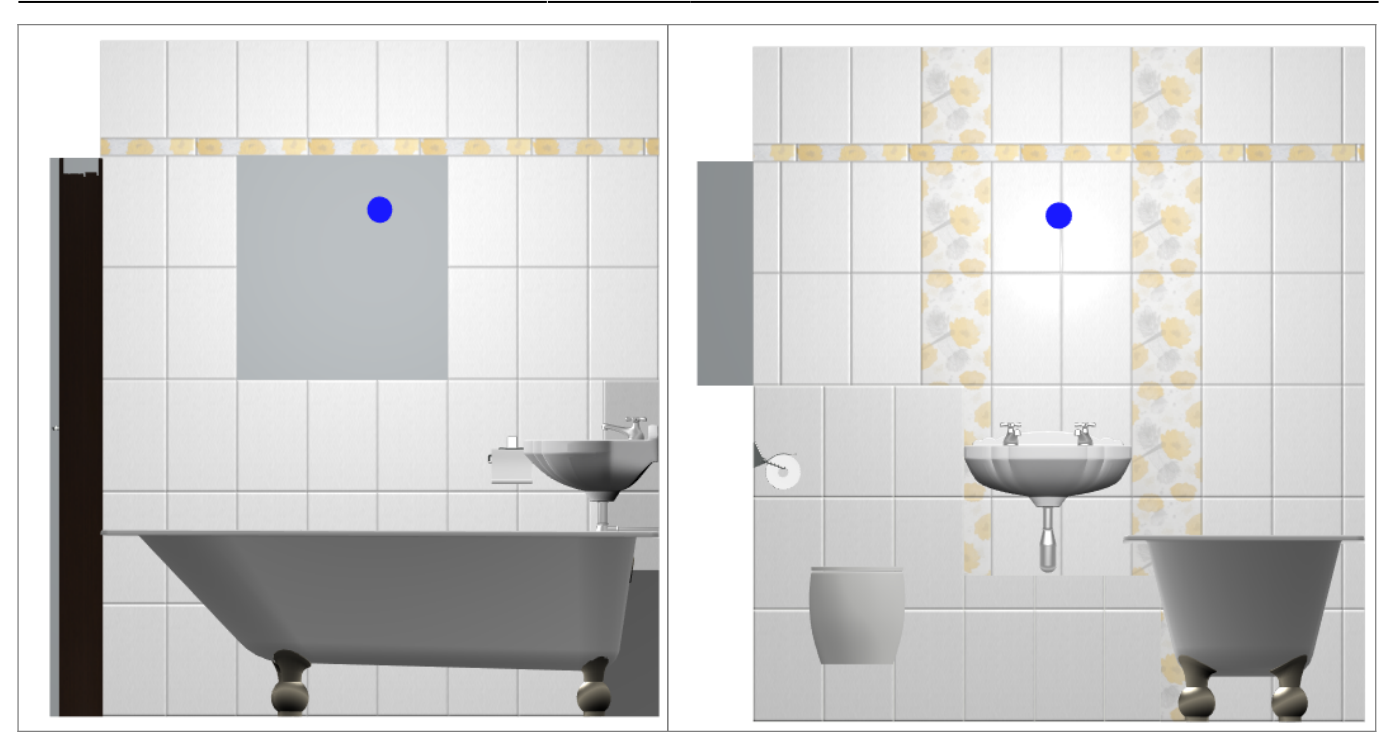

Источник света можно [перемещать](http://files.ceramic3d.ru/wiki/doku.php?id=object:операции_над_объектом#перемещение) так же, как и любой другой объект .

### **Настройка для модуля визуализации (рендер)**

Настройка основного источника света производится **в режиме 3D**. Чтобы зайти в меню настроек источника света:

 $1.$  зайдите в режим ЗD –  $3D$ ;

2. правой клавишей мыши нажмите на пиктограмму  $\delta$ , чтобы отобразился источник света;

3. кликните по источнику света **колесиком мыши**<sup>1</sup>, откроется окно «Редактор материалов»:

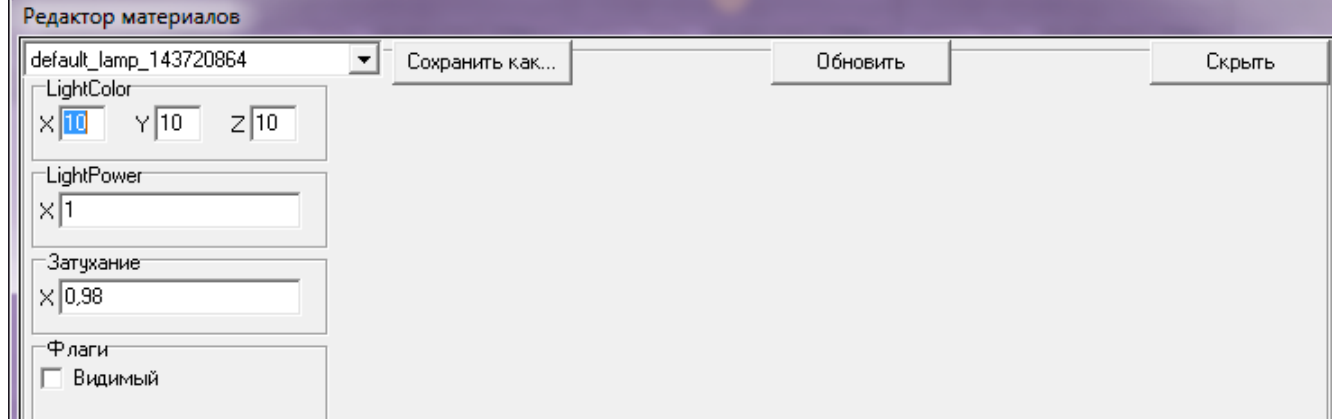

• Light Color - шкала цветов RGB, выраженная через X, Y, Z. При изменении параметров друг относительно друга, свечение приобретает тот или иной оттенок. По умолчанию все значения равны 10.

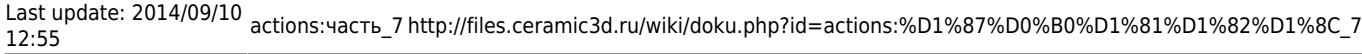

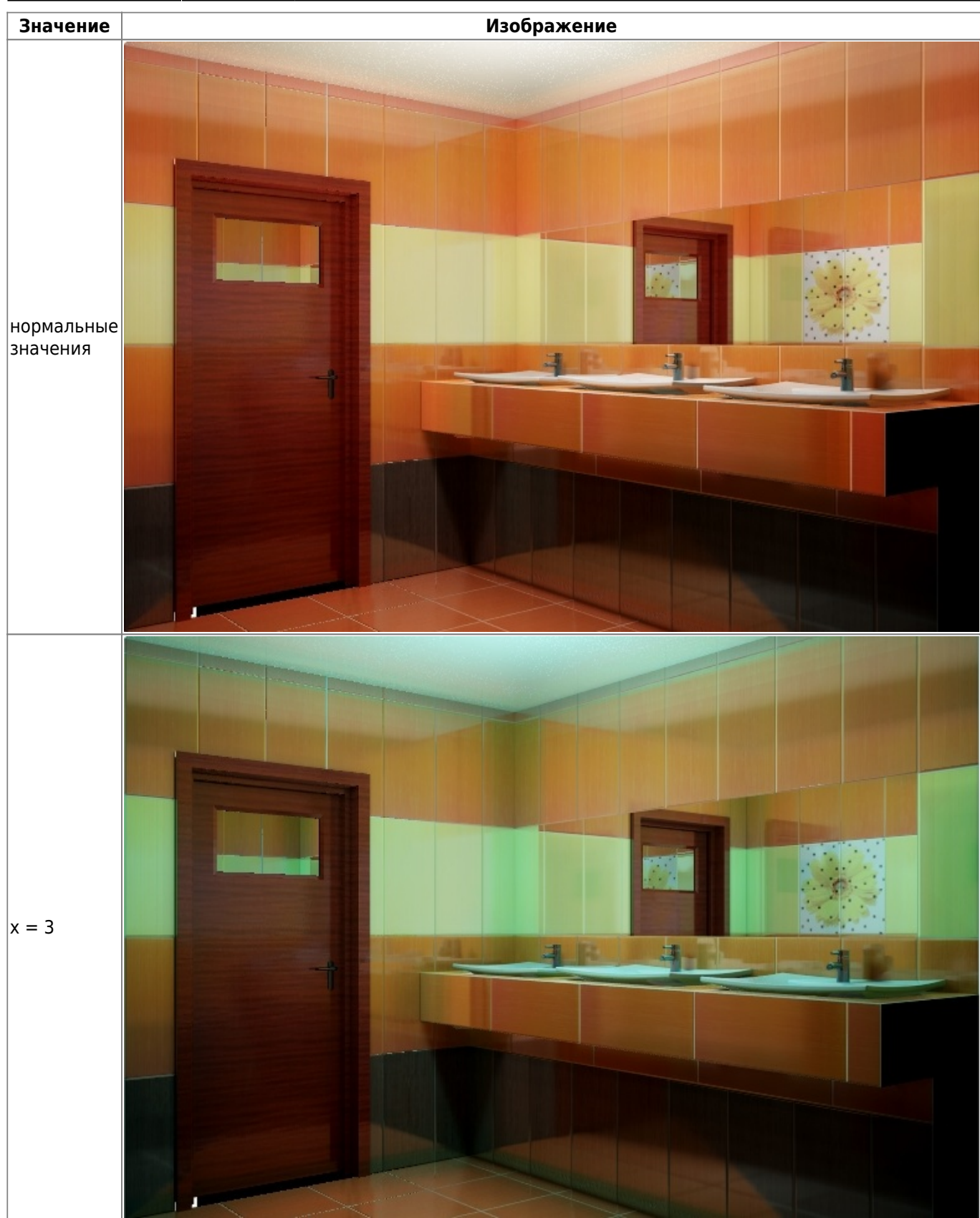

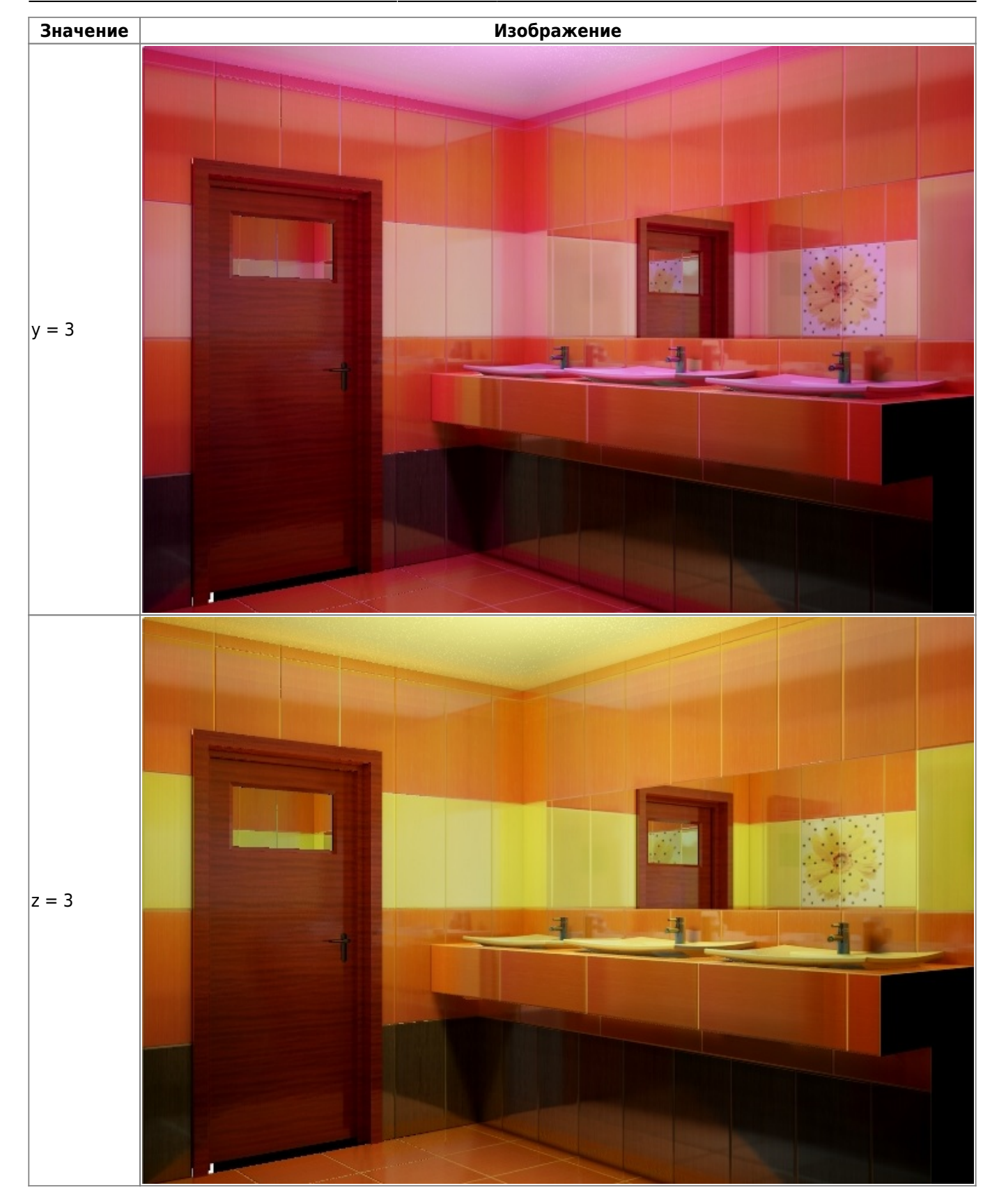

● **Light Power** – это сила свечения. Чем больше значение, тем ярче свет.

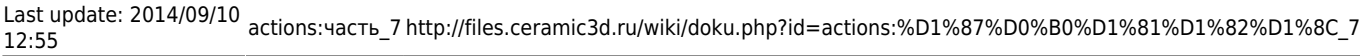

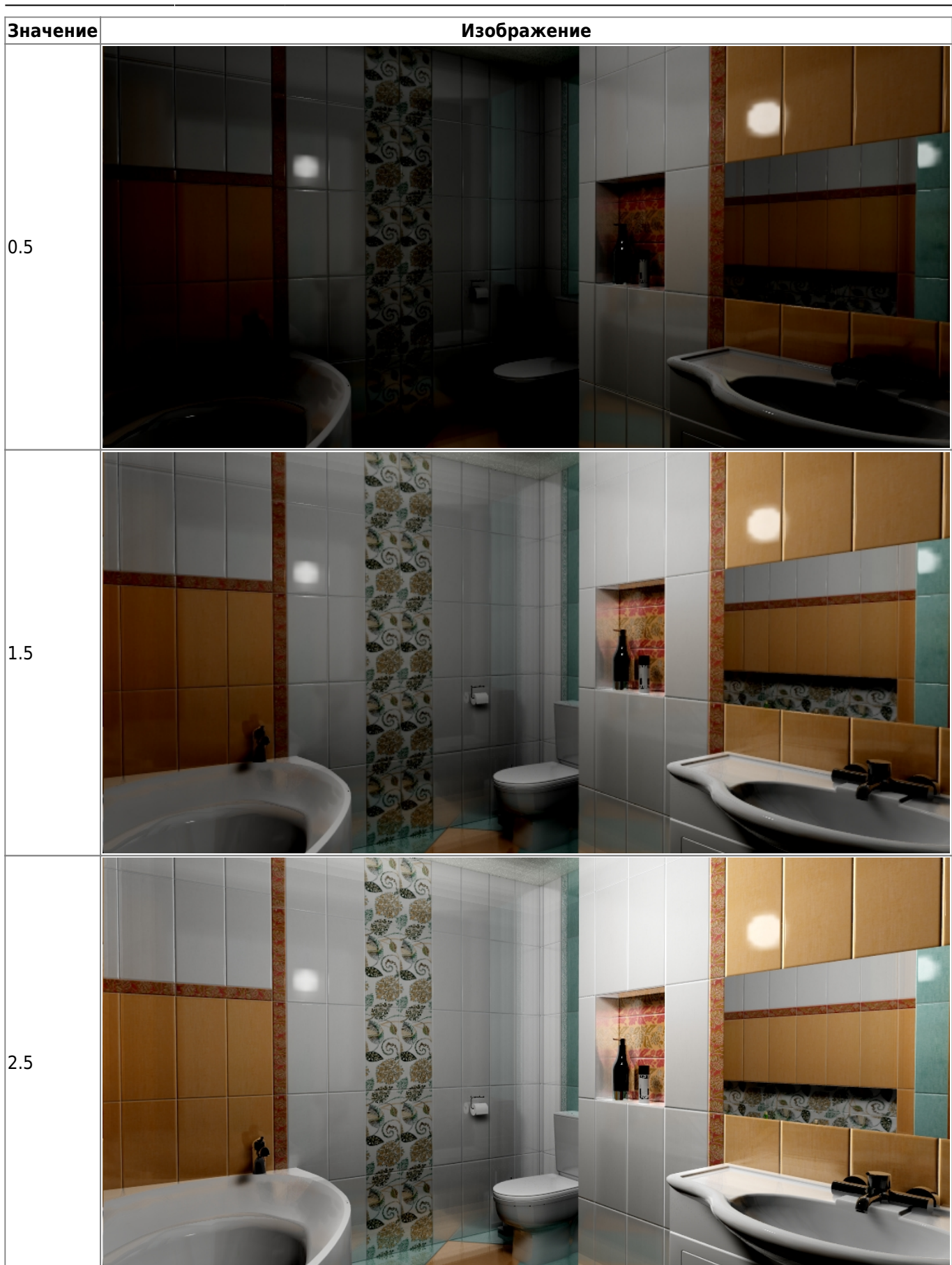

● **Затухание** – интенсивность освещения в зависимости от расстояния от источника. Чем больше это значение, тем сильнее затухание. При значении «0» изображение полностью засвечивается. «Затухание» – это квадратичное значение.

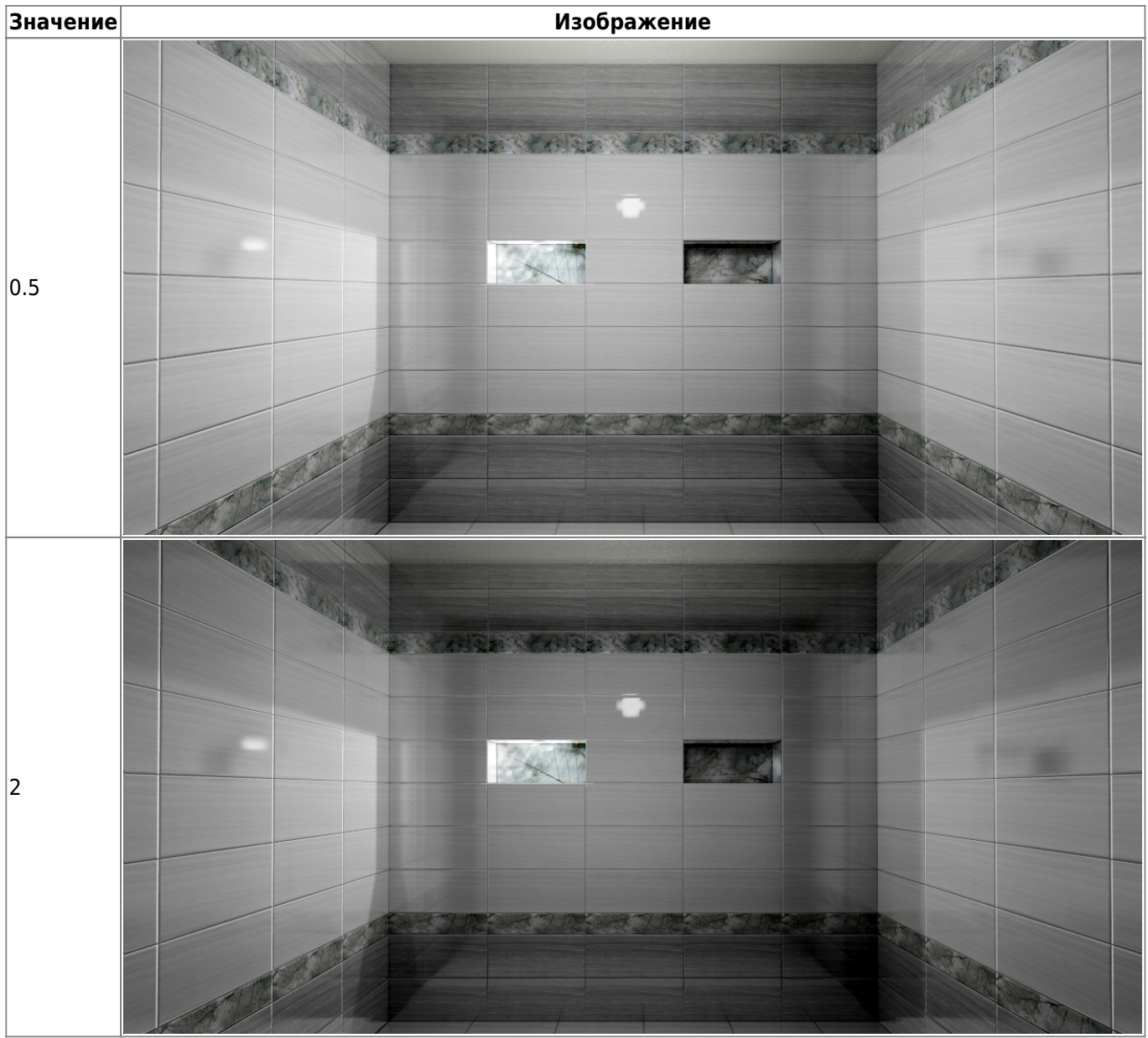

2014/07/03 13:18 · [Юлия Майн](http://files.ceramic3d.ru/wiki/doku.php?id=user:юлия_майн)

# **Установка источника света**

Источником света может служить какой-либо объект, например, **лампа или окно.** «Светит» в этих объектах один из назначенных материалов.

### **Установка светильника**

- 1. Выберите поверхность, относительно которой должен быть установлен объект.
- 2. Выберите в каталоге объектов нужный вам светильник, кликните дважды по нему, он будет установлен на поверхности. Закройте или сверните каталог объектов $^{\text{2)}}$  $^{\text{2)}}$  $^{\text{2)}}$ .
- 3. Скорректируйте его расположение в помещении.
- 4. Зайдите в свойства объекта (выделите объект мышью, кликните по нему **правой клавишей мыши**, выберите в контекстном меню «**Свойства**»).

5. Изучите материалы, которые применены для отображения объекта, сравните визуально с объектом. Если один из материалов отображается как «Основной» или «Тёплый» – материал-свечение уже установлен по умолчанию.

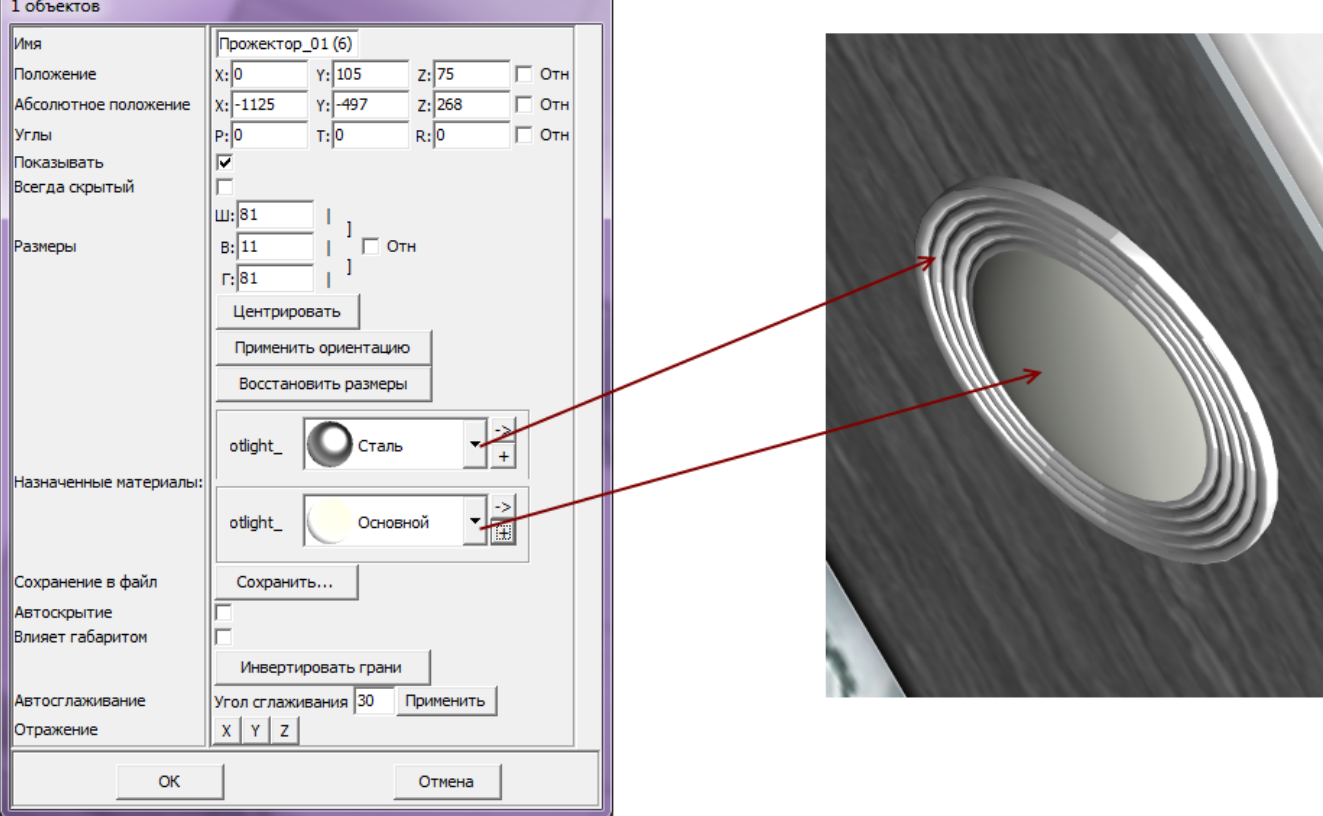

Однако если в списке объектов ни один материалов не входит в группу «Свет», посмотрите, какой из материалов относится к светящейся части (плафон, лампа накаливания или диоды), и измените материал для этой части объекта на «**Тёплый**» или «**Холодный**».

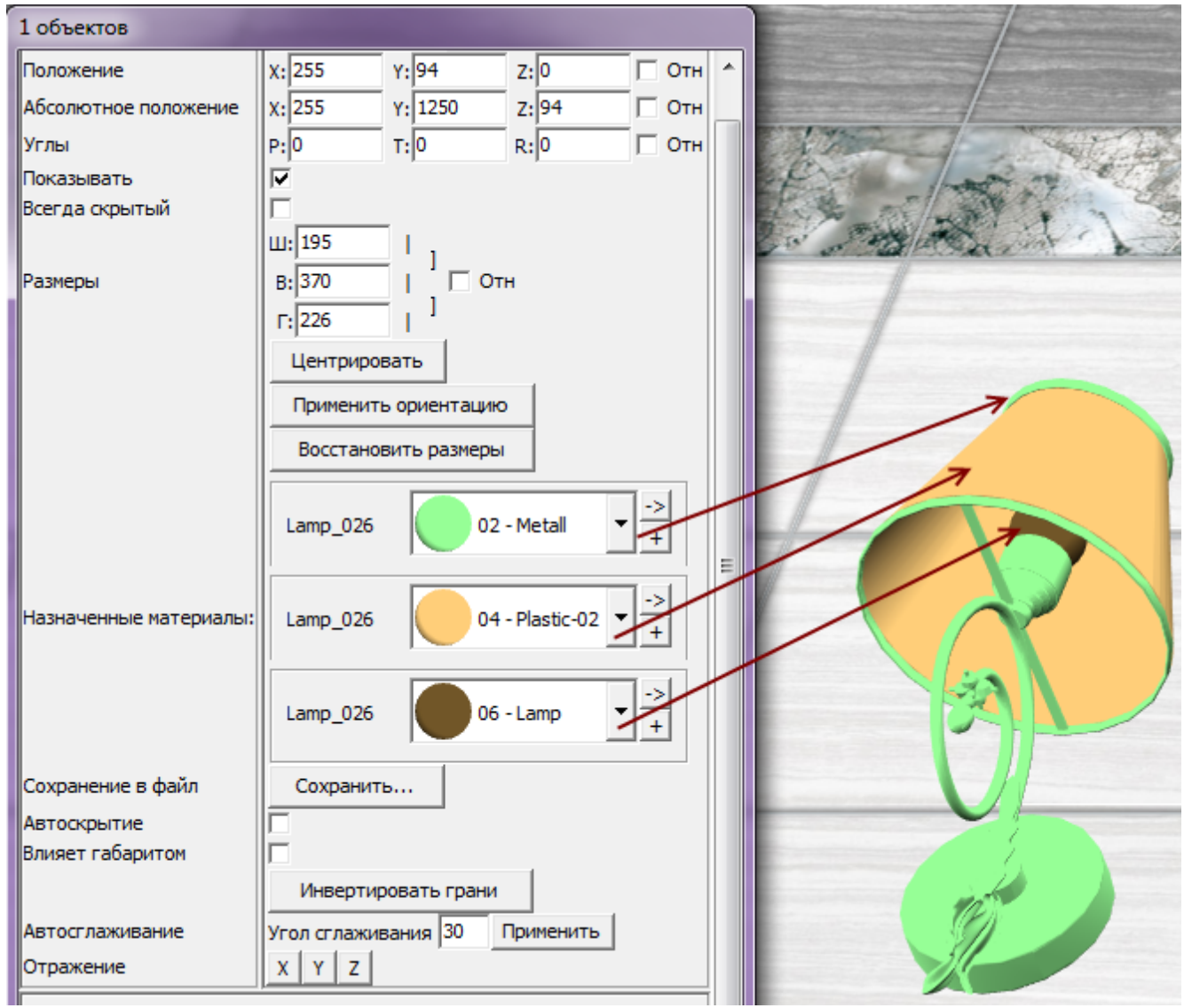

Тот же светильник с переназначенными материалами.

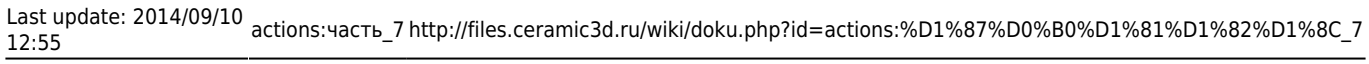

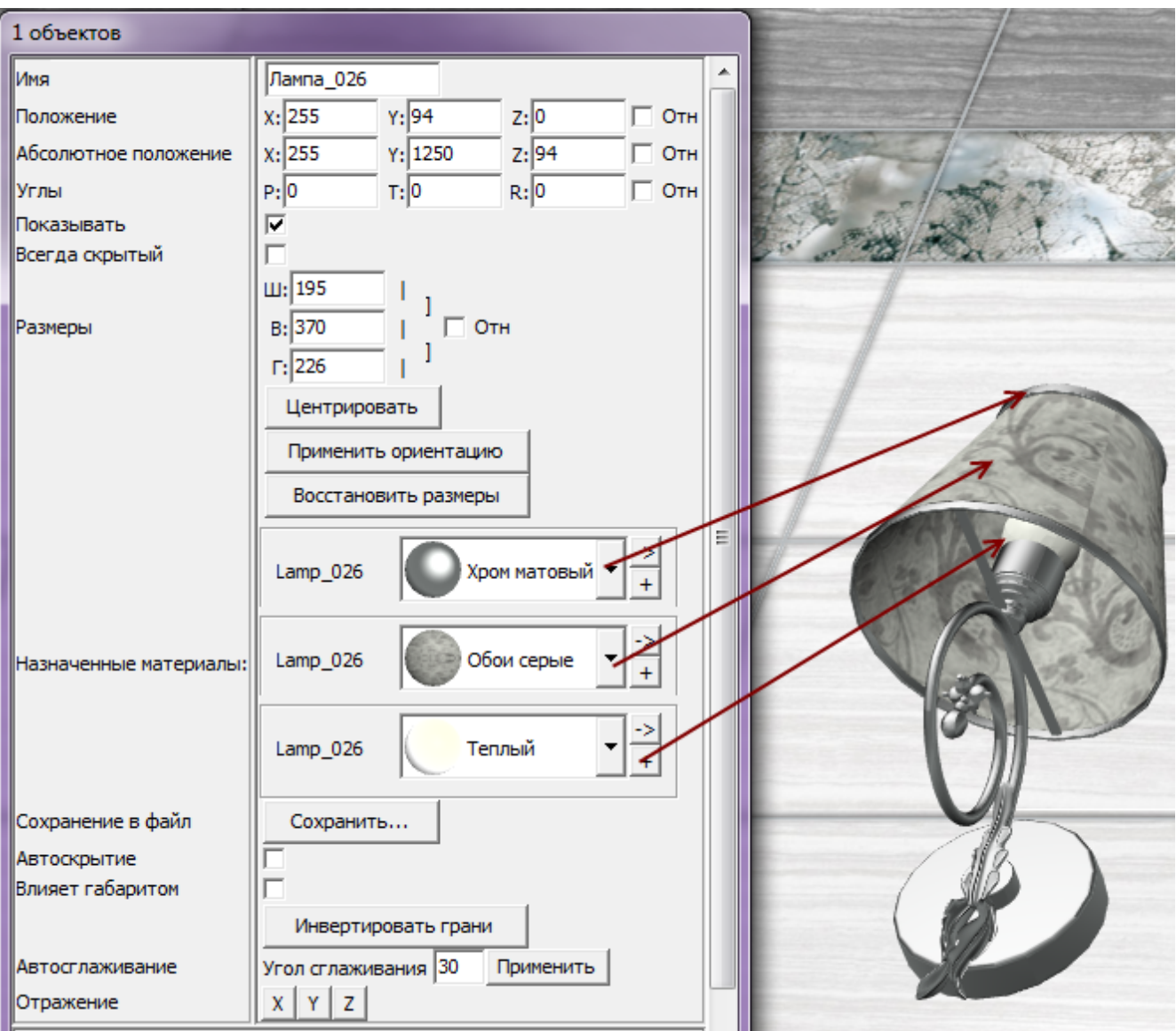

Нажмите «**ОК**» в окне свойств объекта, чтобы применить изменения.

Все материалы из группы «Свет» светятся только после обработки в модуле визуализации (рендер).

Так выглядит ниша с помещённым в неё «прожектором» после рендеринга (во вторую нишу источник света не добавлен):

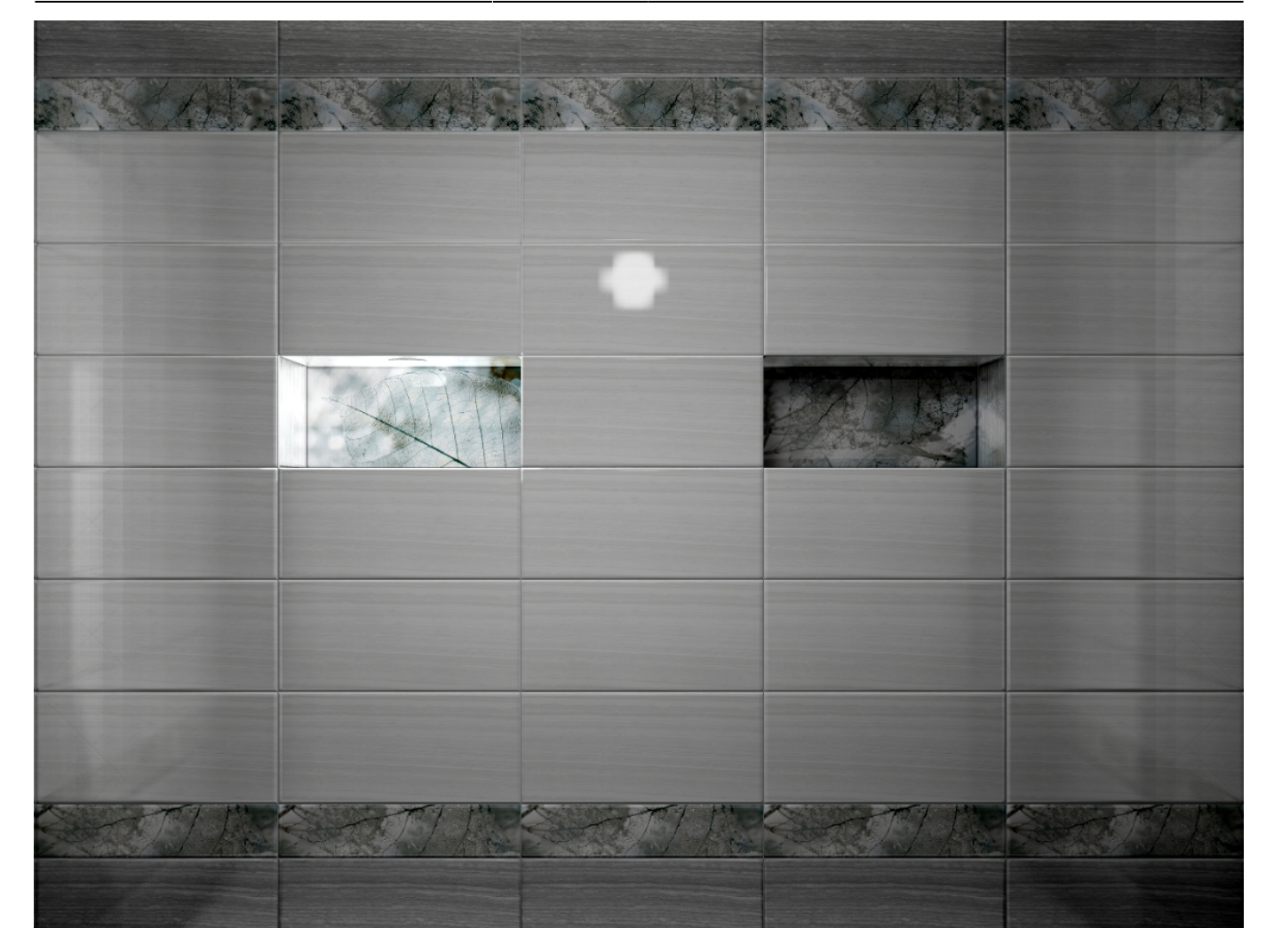

### **Установка окна**

- 1. Выберите поверхность, относительно которой должен быть установлен объект.
- 2. Выберите в каталоге объектов нужное вам окно, кликните дважды по нему, оно будет установлено на поверхности. Закройте или сверните каталог объектов<sup>з)</sup>.
- 3. Скорректируйте положение окна на поверхности.
- 4. Зайдите в свойства объекта (выделите объект мышью, кликните по нему **правой клавишей мыши**, выберите в контекстном меню «**Свойства**»).

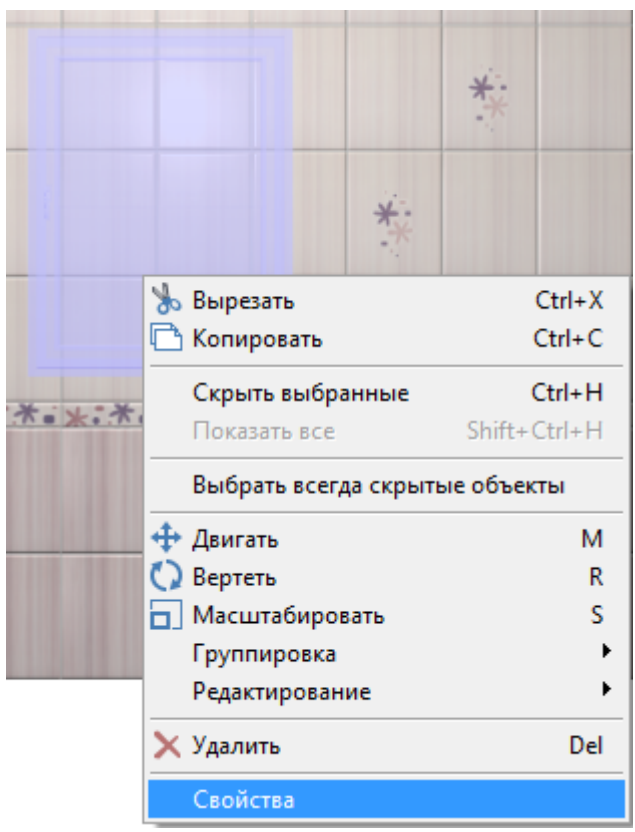

5. Измените материал из группы «Стекло» («Glass») на один из материалов группы «Свет»:

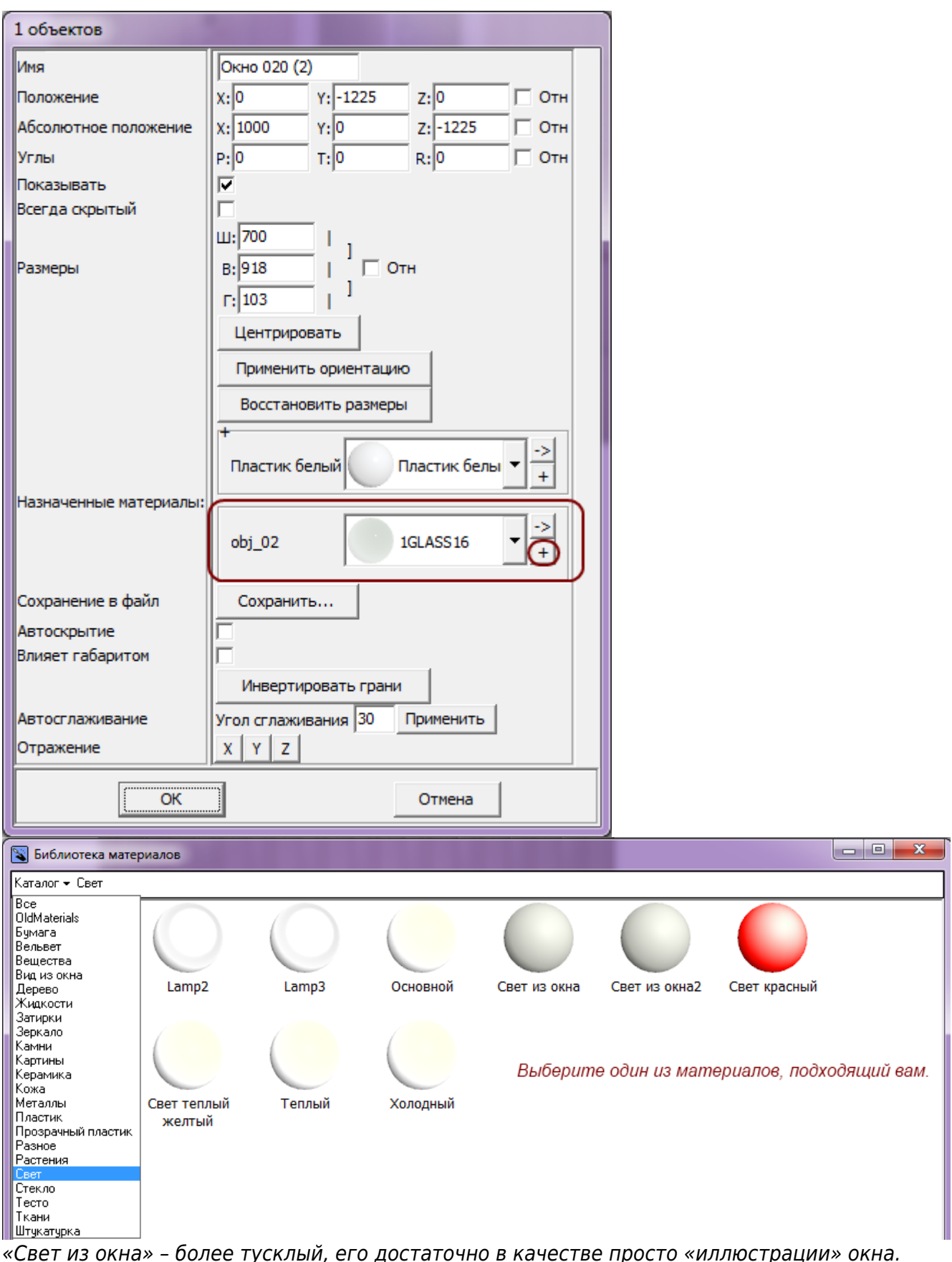

Чтобы свет из окна был более явным, выберите «Основной». Но в таком случае, нужно будет скорректировать настройки основного источника света, иначе изображение после рендеринга окажется засвеченным, белёсым.

Нажмите «**ОК**» в окне свойств объекта, чтобы применить изменения.

Окно в режиме 3D:

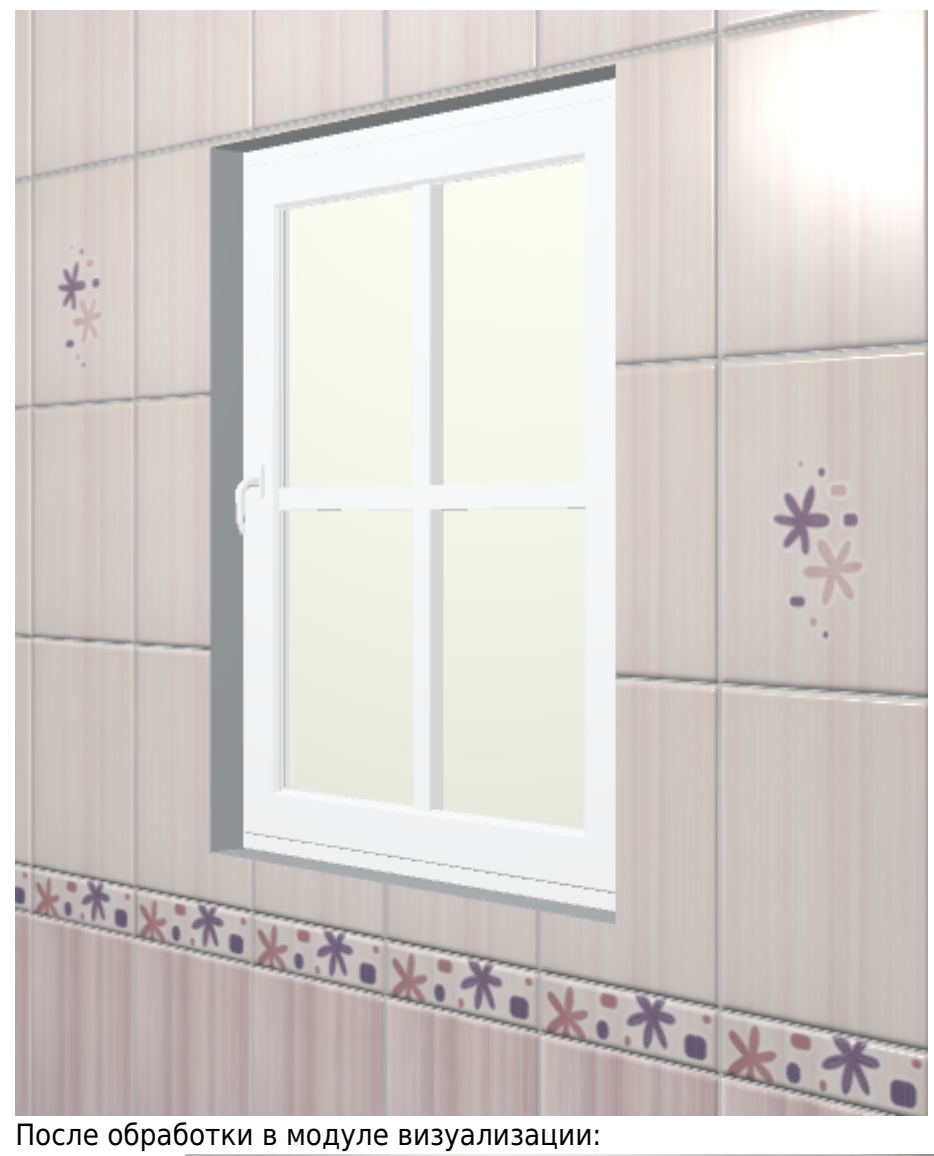

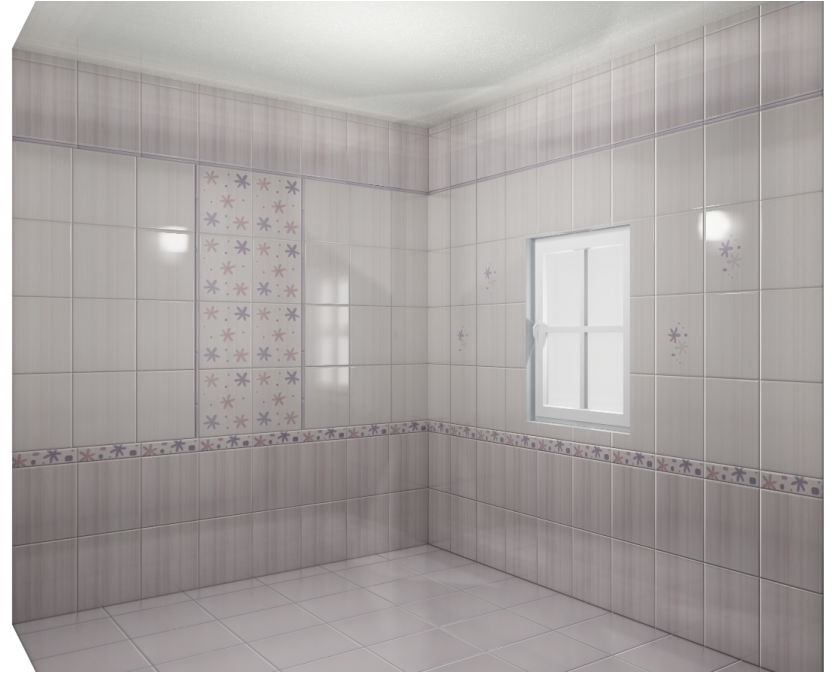

Окно, как единственный источник света:

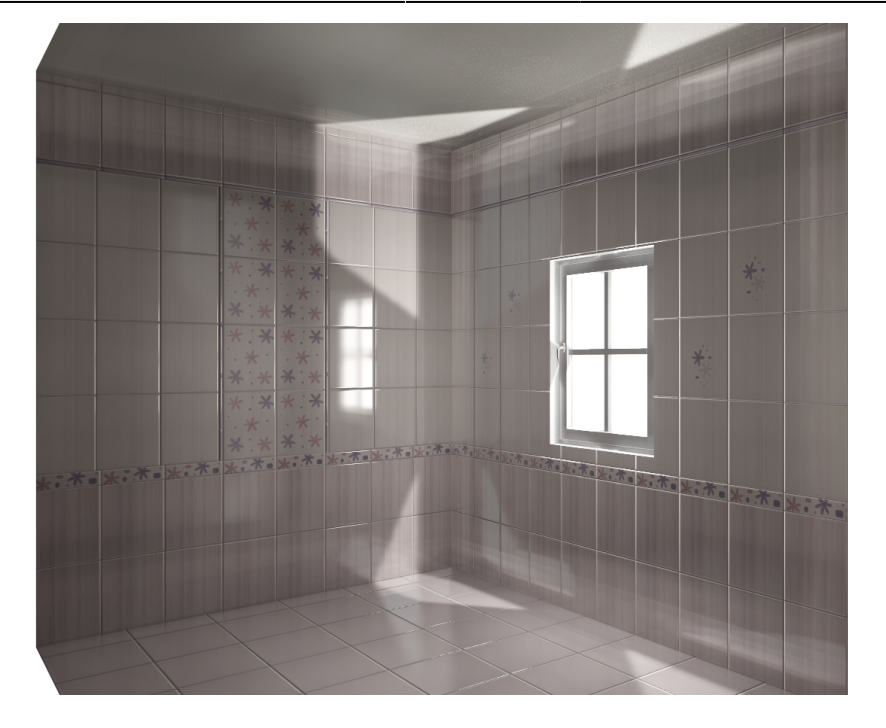

<span id="page-16-0"></span>2014/07/03 13:18 · [Юлия Майн](http://files.ceramic3d.ru/wiki/doku.php?id=user:юлия_майн)

# **Настройка контраста и яркости для модуля визуализации**

Настройка контрастности, яркости и гаммы расположена в режиме 3D на Панели инструментов:

Мин $\overline{0,1}$ Лин 0,001 Макс 10

Значения по умолчанию:

- Мин 0,1;
- Лин 0,001;
- Макс 10.

Значения «мин»/«лин»/«макс» – это динамический диапазон настройки яркости, гаммы и контрастности изображения, где «Мин» – минимальная граница диапазона и «Макс» – максимальная<sup>[4\)](#page--1-0)</sup>.

Значение «Мин» значительно влияет на контрастность. Чем больше это значение, тем более контрастным становится изображение. Причём зависимость между увеличением значения и отображением не линейная.

Значение «Макс» может давать сильный эффект контраста только вместе с изменением других параметров или если его значение будет значительно меньше 10. Например, при значении 7 или 12, сильных визуальных изменений не будет.

«Лин» - «линейность». Коэффициент уравнения кривой гаммы. При изменении значения от меньшего к большему (например, вместо значения 0,001 – 0,01), изображение становится более тёмным, ненасыщенным.

### Пример изображения с настройками по умолчанию:

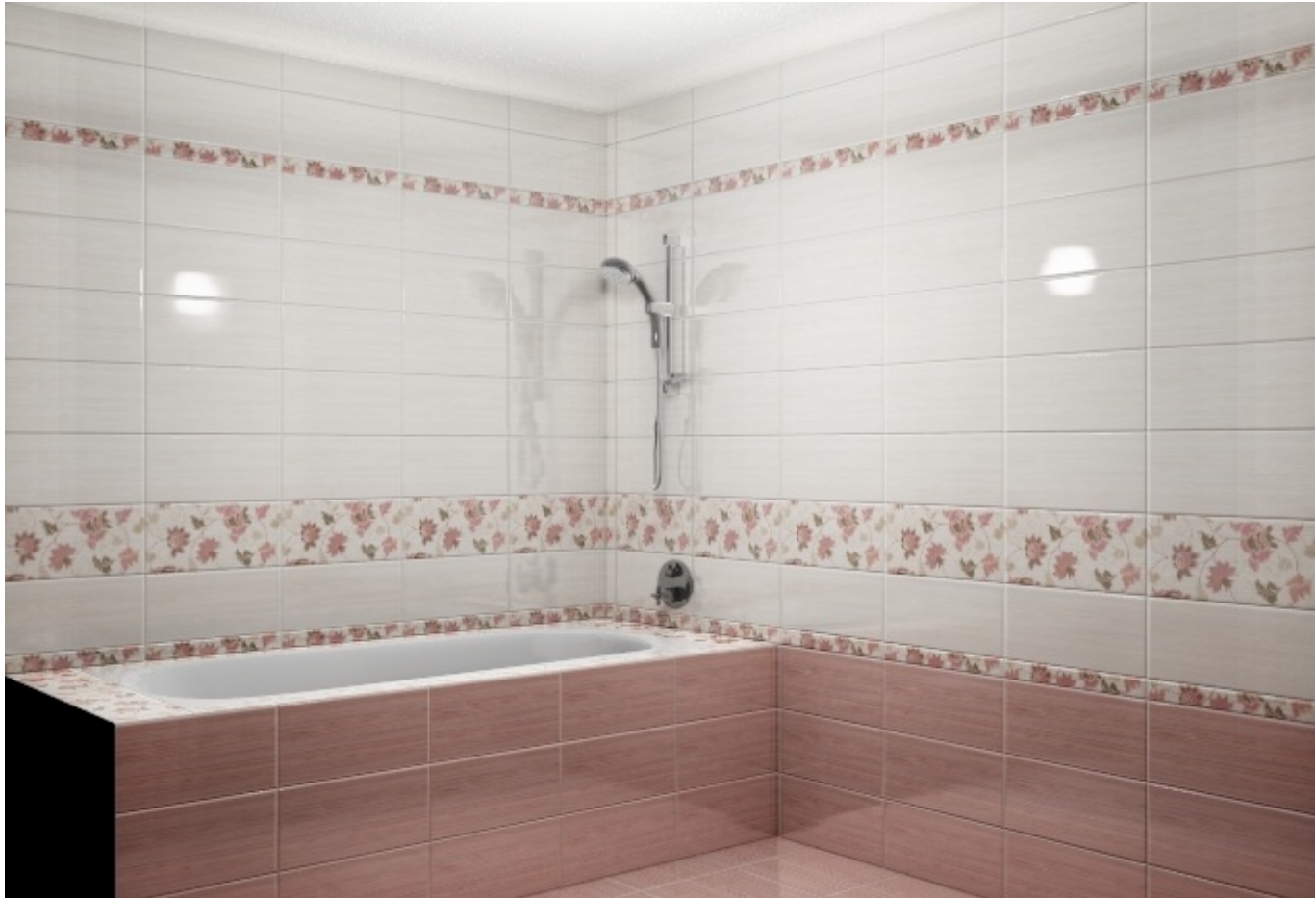

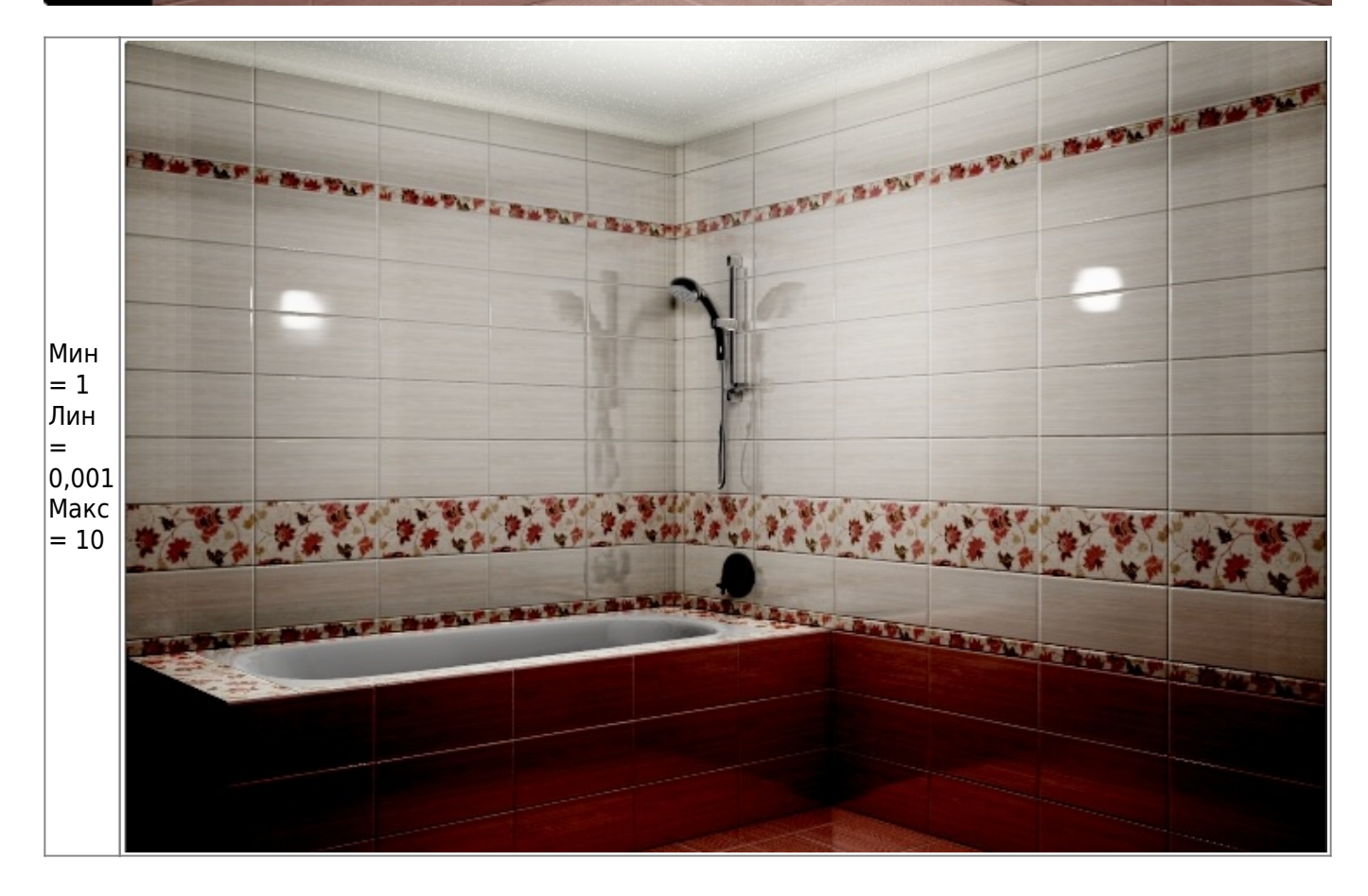

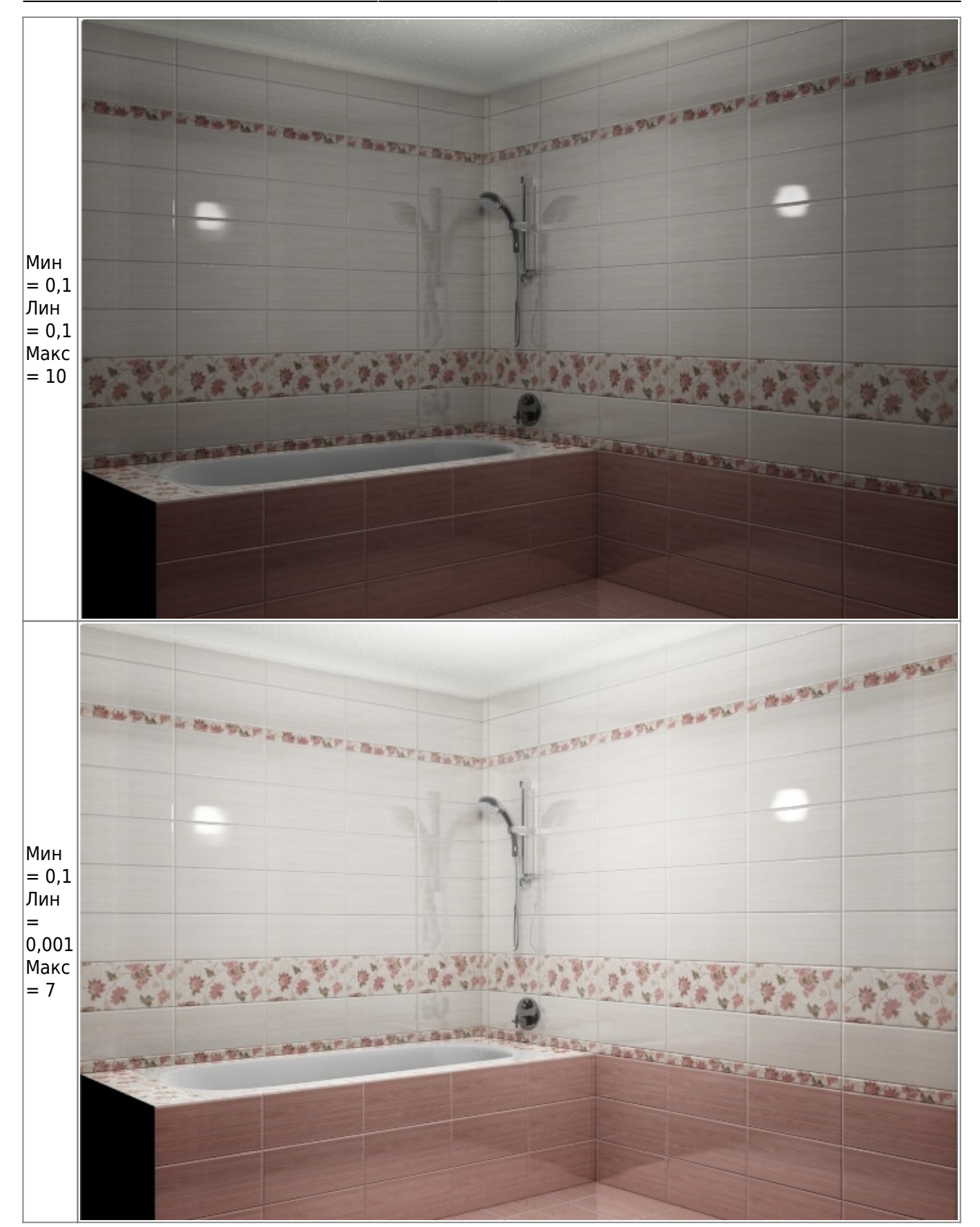

![](_page_19_Figure_0.jpeg)

![](_page_19_Figure_1.jpeg)

### 2014/07/03 20:21 · [Юлия Майн](http://files.ceramic3d.ru/wiki/doku.php?id=user:юлия_майн)

# **Панорама**

С помощью модуля визуализации можно создавать не только статичные изображения, но и панорамы помещений.

### **Примеры панорам:**

- [Голубая комната](http://ceramic3d.ru/pano/1/)
- [Бежевая комната](http://ceramic3d.ru/pano/2/)

Прежде чем приступить к созданию панорамы, настройте [освещение](#page-3-0), [яркость и контрастность](#page-16-0) для рендеринга в режиме [3D](http://files.ceramic3d.ru/wiki/doku.php?id=setup:3d).

### **Чтобы создать панораму:**

1. зайдите в Главном меню в «**Объекты**» → «**Создать панораму**»:

![](_page_20_Picture_67.jpeg)

2. в открывшемся окне выберите размеры будущей панорамы. Чем больше размер, тем дольше будет процесс создания панорамы.

![](_page_20_Picture_68.jpeg)

3. нажмите «**Создать**», чтобы запустить процесс.

По завершении работы модуля визуализации в вашем браузере откроется окно с изображением панорамы.

#### **Чтобы сохранить панораму:**

1. кликните по любому из участков правой клавишей мыши и в контекстном меню выберите «**Сохранить как…**»;

![](_page_20_Picture_69.jpeg)

2. выберите папку для сохранения документа и нажмите «**Сохранить**».

![](_page_21_Picture_69.jpeg)

Панорамы сохраняются с расширением .htm – открываются через браузеры. 2014/08/12 08:45 · [Юлия Майн](http://files.ceramic3d.ru/wiki/doku.php?id=user:юлия_майн)

- [1\)](#page--1-0) на колесо мыши можно нажимать
- <sup>[2\)](#page--1-0)</sup> , <sup>з)</sup> новый каталог объектов автоматически не закрывается
- [4\)](#page--1-0) коэффициенты кривой гаммы

![](_page_21_Picture_6.jpeg)